## Anywhere Polling

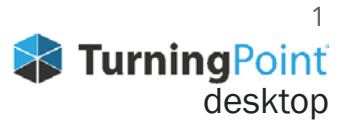

## **POLLING OVER ANY APPLICATION**

The Quick Poll feature in Anywhere Polling allows you to ask verbal questions with the option of polling on top of an application, such as a PDF, Word document or web page.

- 1. Plug in the **receiver** (if using clickers).
- 2. Open TurningPoint and sign in to your account.
- **3. Verify** the receiver connection and/or **enable** mobile responses.
- 4. Select the **course** (if applicable).
- 5. Click **Anywhere Polling**.
- 6. Click the **Open** button on the Anywhere Polling showbar to open polling. Verbally ask your question and give possible answer choices.
- 7. Click the **Close** button on the Anywhere Polling showbar to close polling and display results.

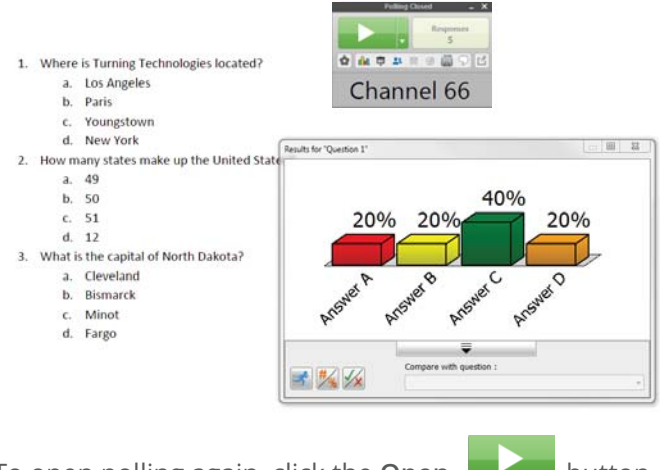

**NOTE** To open polling again, click the **Open button**.

8. When you are done polling all of your questions, click the **Options in the last of over Session** and select **Save Session**.

## **EDITING YOUR SESSION (OPTIONAL)**

You may want to edit your session data to include question and answer choices.

- 1. From the TurningPoint Dashboard, click the **Manage** tab.
- **2. Select** the saved session from the left panel. The Session Overview screen is displayed.
- 3. Click **Edit Session**.
- 4. To edit the question or answer text, select a **question** and click the **pencil icon** on the right. **Type** the new text in the boxes provided.
- 5. To set a correct answer, expand Scoring Options and select the **correct answer** from the drop down menu.
- 6. Click **Close** to return to the question list.
- 7. Click **Save and Close**.

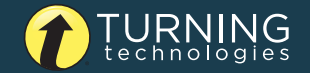

- 1. From the TurningPoint Dashboard, select the **Manage** tab.
- 2. Select the **saved session** from the left panel.

**NOTE** Expand the associated course to view the session, or if a course was not used, locate the session below Auto.

- 3. Click **Reports** in the center of the Session Overview pane.
- 4. Select a report from the **drop-down menu**.

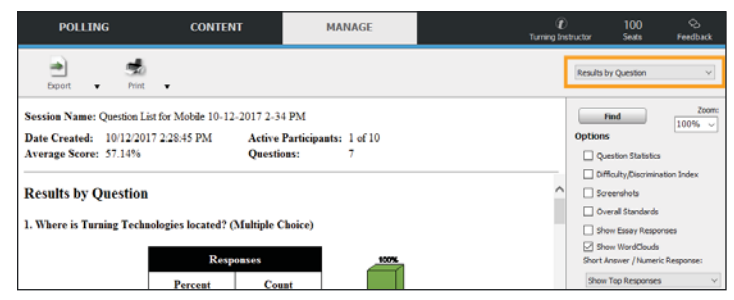

5. Click **Close** when finished.

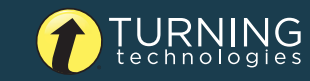